# MyHR workday.

# **Using the Workday Mobile App**

The Workday mobile app can be used to access MyHR|Workday from an employee and leader view. You can change your emergency contacts, apply for job postings, complete learning courses and more. Follow the instructions below to get started using Workday Mobile.

## Download and log in to the Workday App

Signing in requires multi-factor authentication (MFA) via Azure MFA[. Click here](https://bannerhealth.sharepoint.com/sites/Connect/BCHelp/Team-Members/Documents/Azure%20MFA%20Self-Enrollment%20Instructions.AuthApp.Rev1.pdf) for instructions on how to enroll in MFA and access the Microsoft Authenticator app before signing into MyHR|Workday.

### Download the App

#### Android users:

- 1. Open the Google Play Store
- 2. Search Workday
- 3. Download the Workday app by clicking Install

#### Apple iPhone or iPad users:

- 1. Open the App Store
- 2. Search Workday
- 3. Download the Workday app by clicking Get

#### Login

- 1. Open the app and click Log In
- 2. The app will prompt you to Enter or Scan Your Organization ID
	- **o** To enter the Organization ID: Type bannerhealth and click the arrow to continue
	- **o** To scan the QR Code: Log into Workday from your desktop. Click to view your profile in the top right corner and go to My

Account. Select Organization ID which will bring up the QR Code. Scan the QR code using your phone.

- **3.** Enter your Banner Health login credentials to sign in
- 4. When the multi-factor authentication screen appears, use the Microsoft Authenticator app to log in

NOTE: If you experience technical issues using a certain functionality on the app, we highly encourage you to switch to a laptop or PC for best results.

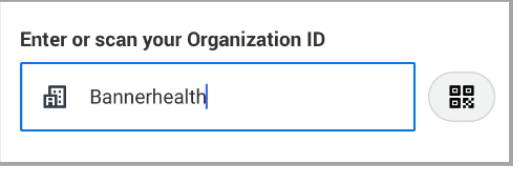

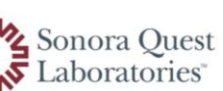

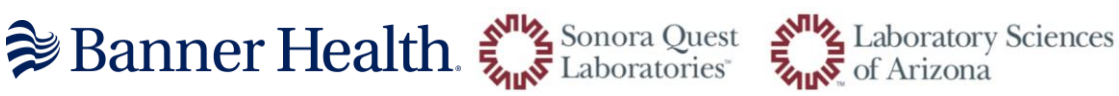